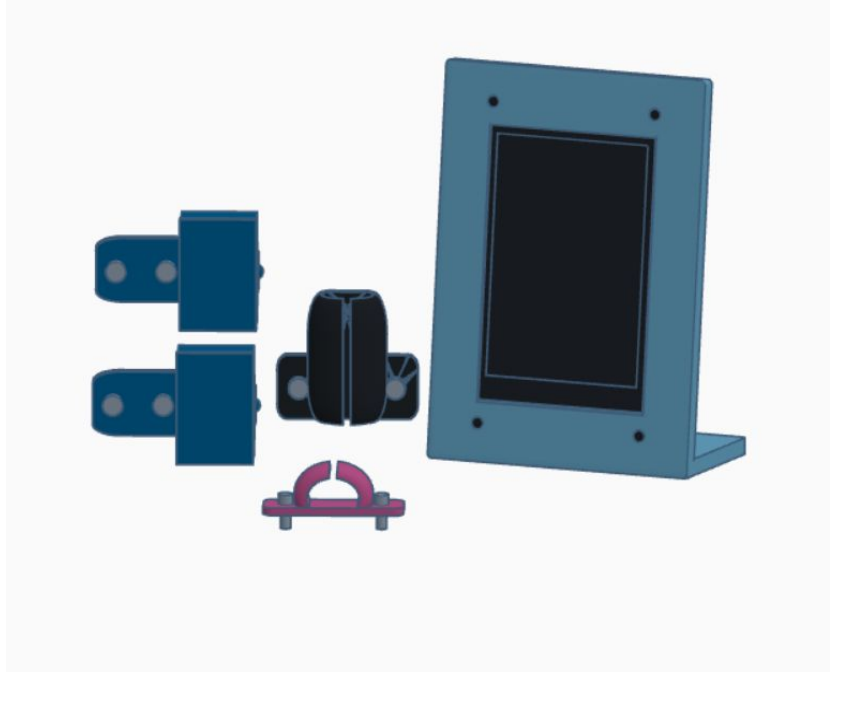

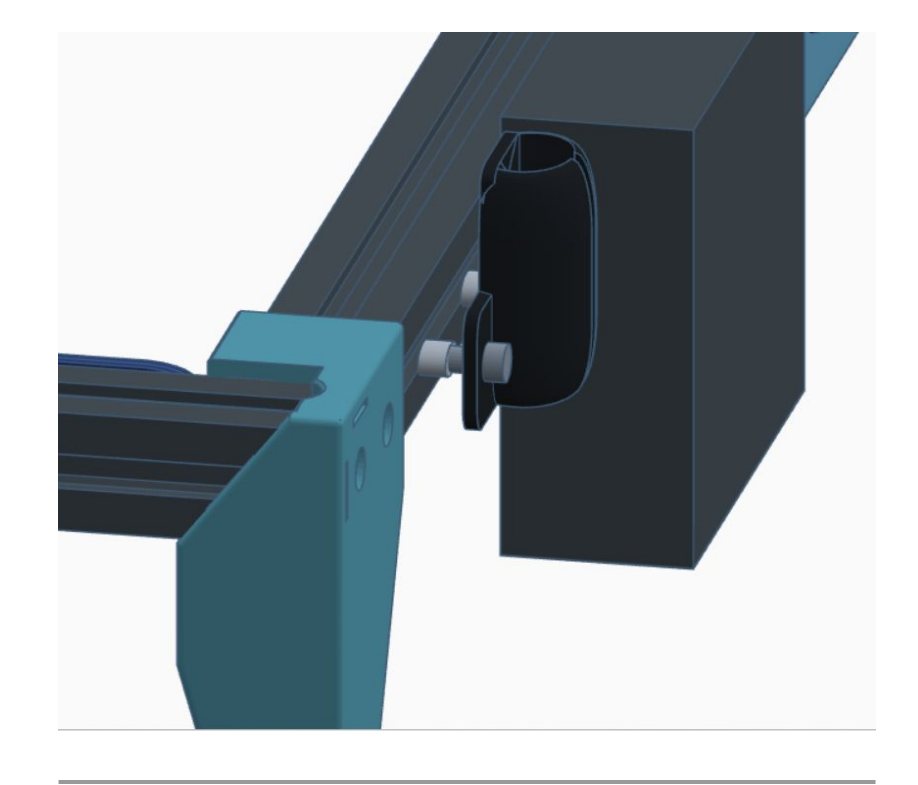

### **Parts List**

- (2) Limit Switches
- Front Cable Clip
- X Cable Clip
- LCD Assembly

## **Step 1**

● Using the 2 supplied screws and 2 T Nuts, attach Front Cable Clip to front of front rail between left leg and control box

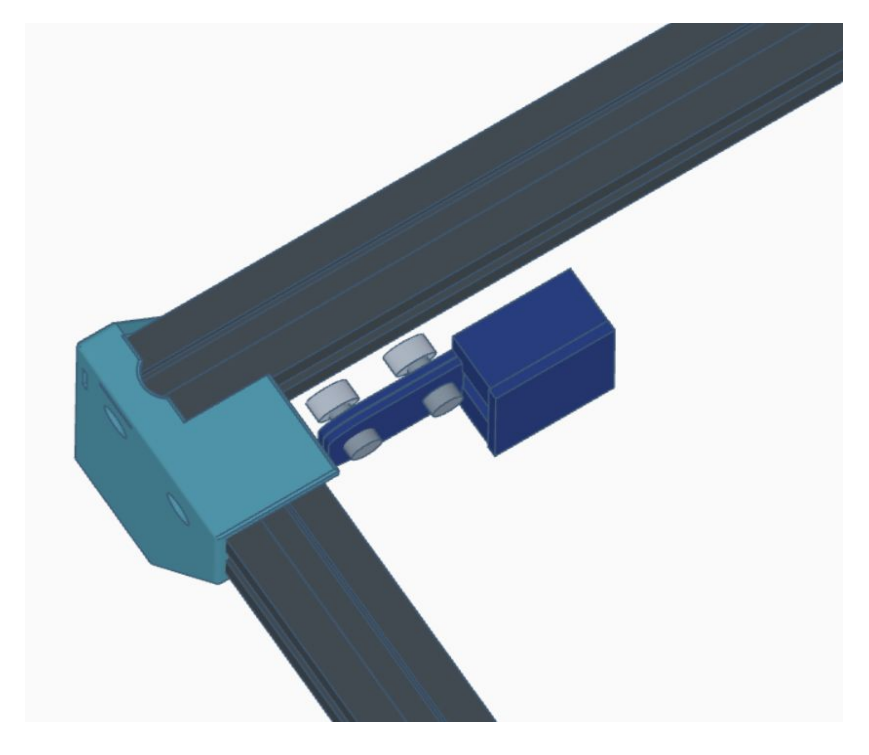

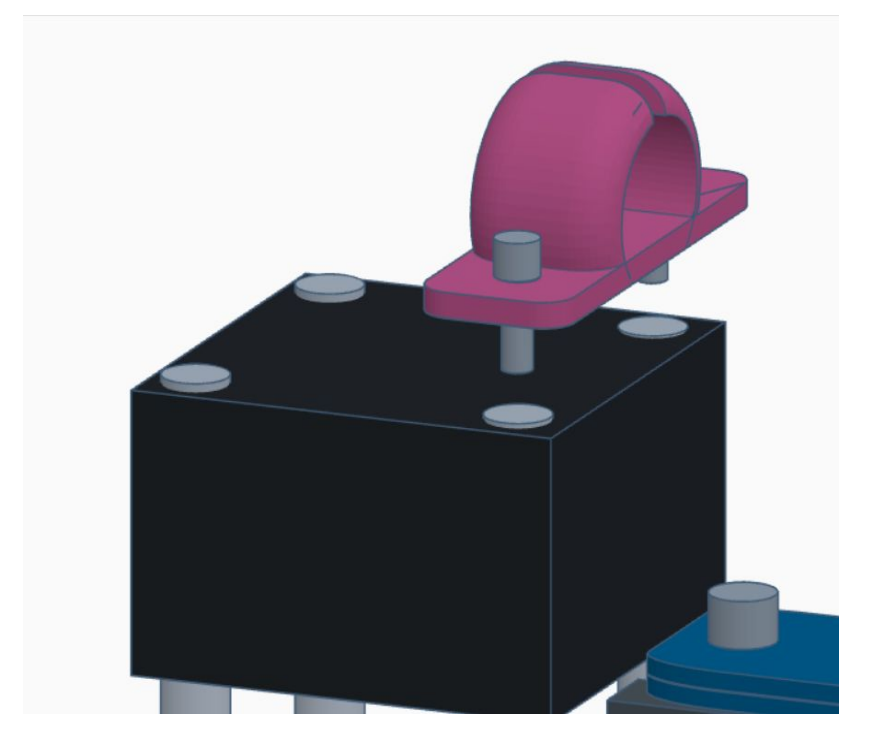

● Using the 2 supplied screws and 2 T Nuts, attach Y Limit Switch in inside of left rail

- Remove the two right side screws from the left top stepper motor
- Using the 2 supplied screws attach X Cable Clip to stepper motor

![](_page_2_Picture_0.jpeg)

![](_page_2_Picture_1.jpeg)

- Remove the two screws from the left end of the X gantry.
- Reuse the 2 screws to attach X Limit Switch to X gantry

#### **Step 5**

● Using the 2 supplied screws and 2 T Nuts, attach LCD Assembly to bottom of front rail, between leg and control box

![](_page_3_Picture_0.jpeg)

## **Assembly Finish**

- Route cables to from the control box to their labeled connections
- All done, you're ready for Lightburn

# **Lightburn Setup**

![](_page_4_Figure_1.jpeg)

# **Required Files**

- Hybrid1 lbdev file
- Hybrid1 lbset file
- https://drive.google.com/drive/folders/170Zt l1PM9yTOJRz1B\_9RawkWOcqyu4nP?usp=share\_link

- Start With Hybrid1 on and connected via USB to your computer
- On the Laser tab in Lightburn, click the **Devices** button

![](_page_5_Picture_36.jpeg)

● On the *Devices* window, click the **Import** button

- Select the Hybrid1 lbdev file
- Click the **Open** button

![](_page_6_Picture_36.jpeg)

![](_page_6_Picture_37.jpeg)

● Select Hybrid1 from the list of devices on the **Laser** tab

- Click **Edit**
- Click **Machine Settings**

![](_page_7_Picture_48.jpeg)

![](_page_7_Picture_49.jpeg)

- Click **Load from File** button
- Select the Hybrid1 lbset file

- Click **Write** button
- Click **OK** button
- Power Hybrid1 off and then back on